## 説明会参加登録画面

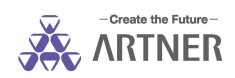

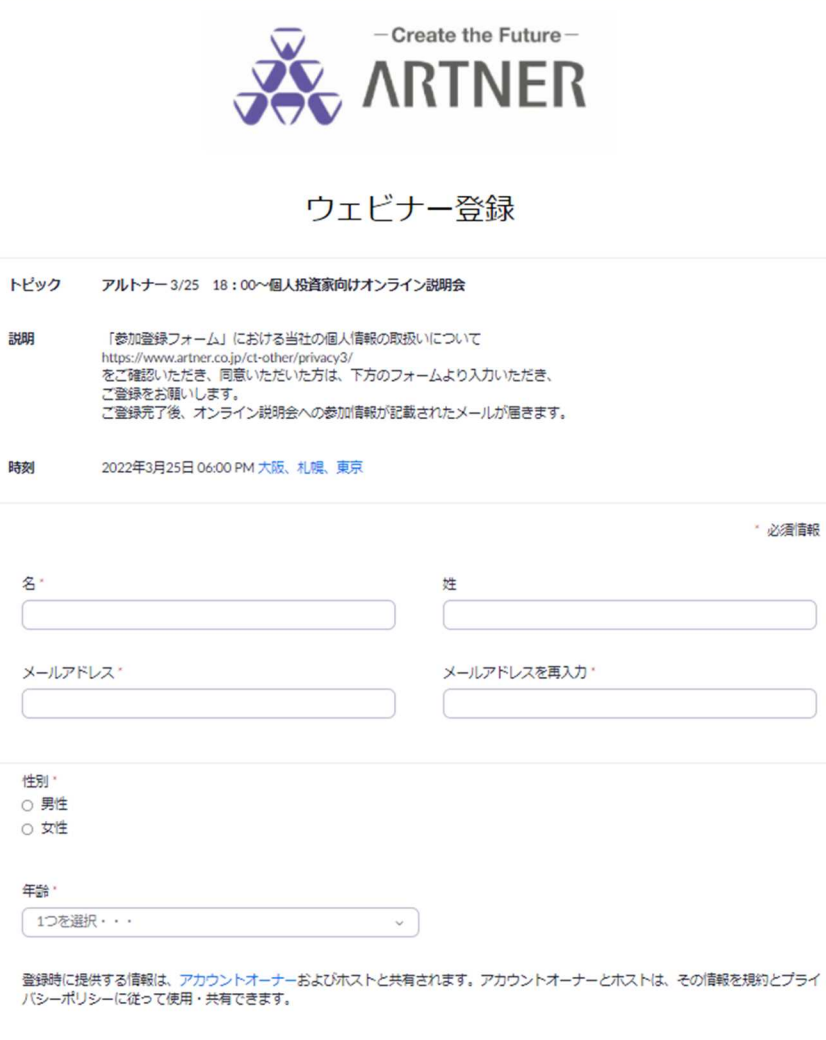

登録

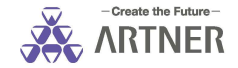

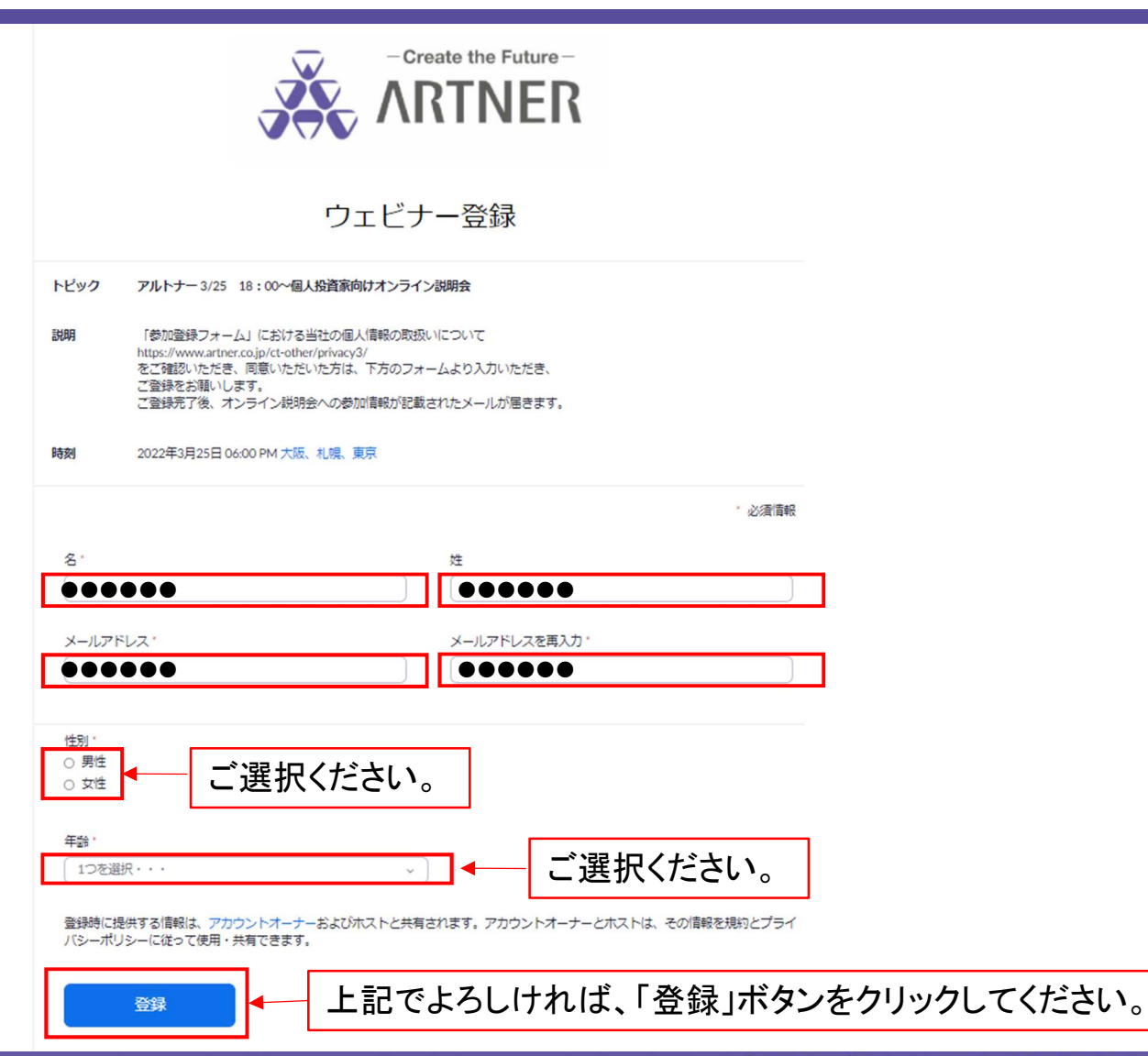

# 参加登録完了画面

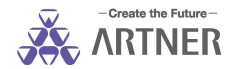

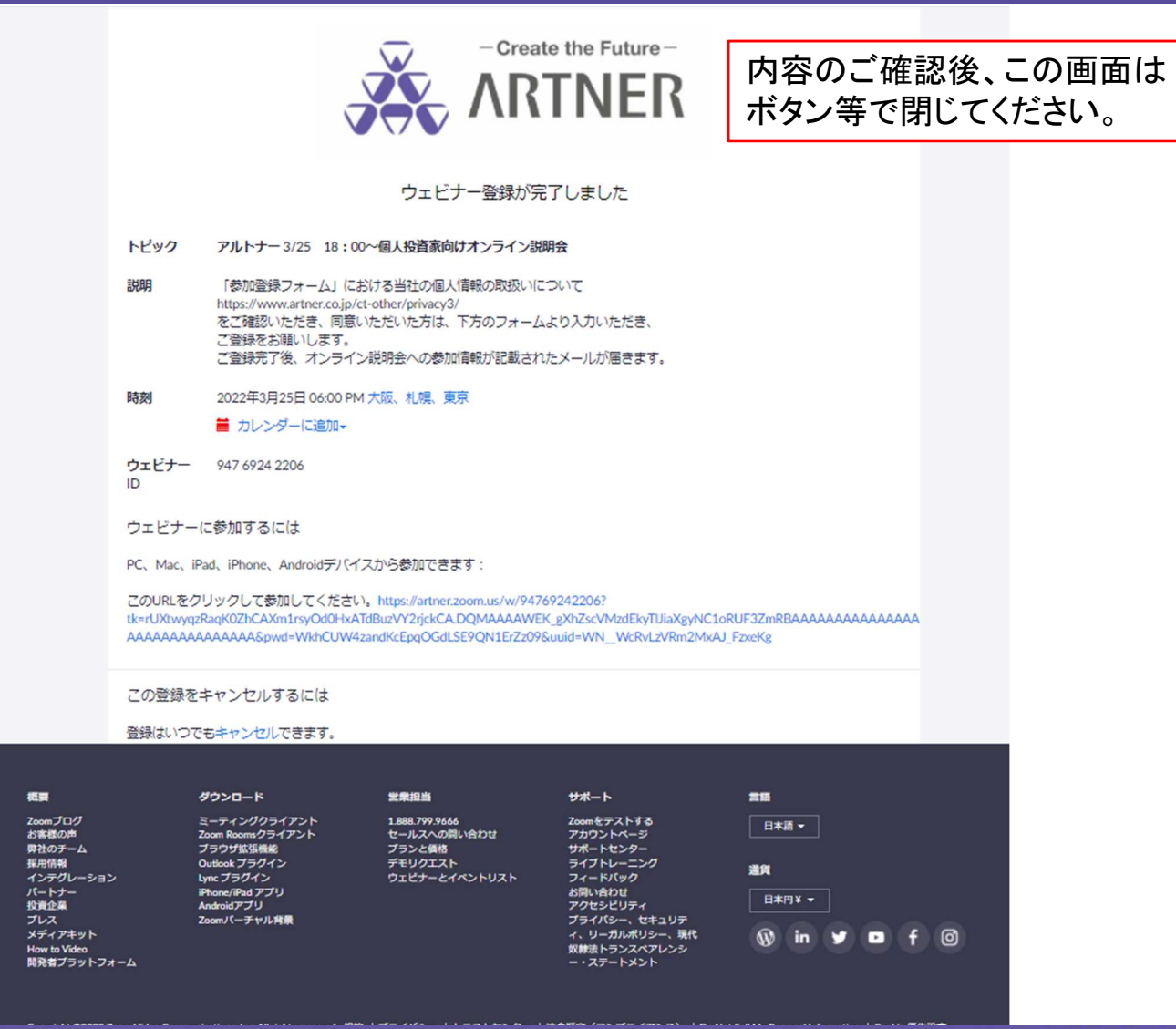

https://www.artner.co.jp/

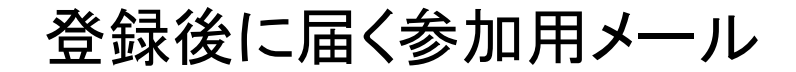

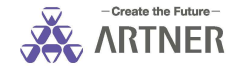

### zoom

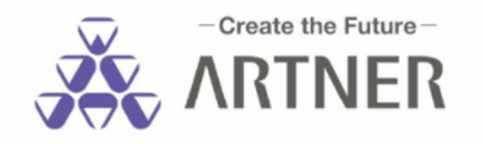

アルトナー 3/25 18:00~個人投資家向けオンライン説明会にご登録いただき、ありがとうございます。このウェビナーについての情報は以下で確認できます。

#### アルトナー 3/25 18:00~個人投資家向けオンライン説明会

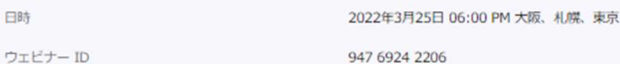

パスコード

702863

本セミナーは開始10分前より入室可能です。

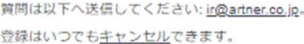

Zoom に参加する方法

### 1. PC、Mac、iPad、または Android から参加する

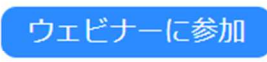

説明会当日に「ウェビナーに参加」を 押してください。

上記のボタンが機能しない場合は、このリンクをブラウザに貼り付けてください。

#### https://artner.zoom.us/w/94769242206?

このウェビナーの安全性を維持する必要があるため、このリンクは公に共有しないでください。

カレンダー(.ics) へ追加 | Google カレンダーへ追加 | Yahoo! カレンダーへ追加

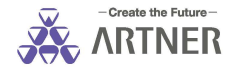

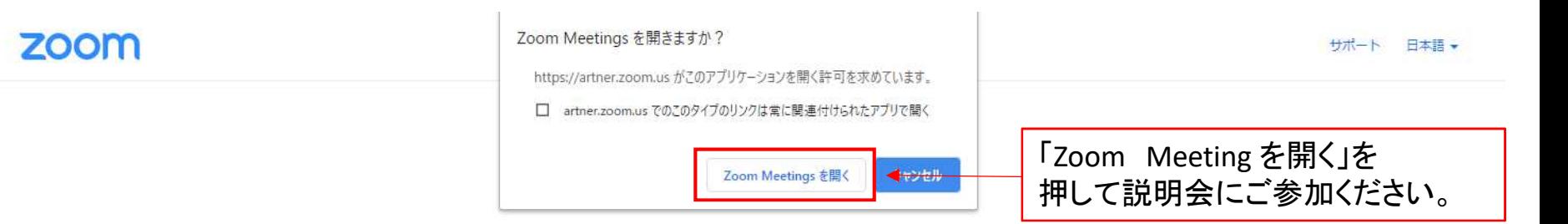

システムダイアログが表示したら、Zoom Meetingsを開くをクリ ックしてくださいを実行してください。

> Zoomクライアントをインストールしている場合、ミーティングを起動か、 Zoomをダウンロードして実行してください。

アプリケーションをダウンロードまたは実行できない場合は、ブラウザから起動してください。

Copyright @2020 Zoom Video Communications, Inc. All rights reserved. 「プライバシーおよび法務ポリシー」

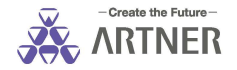

3月25日17:50以前は、「Zoom Meeting を開く」を押しても 下記の画面が表示されますので、この画面のままお待ちください。

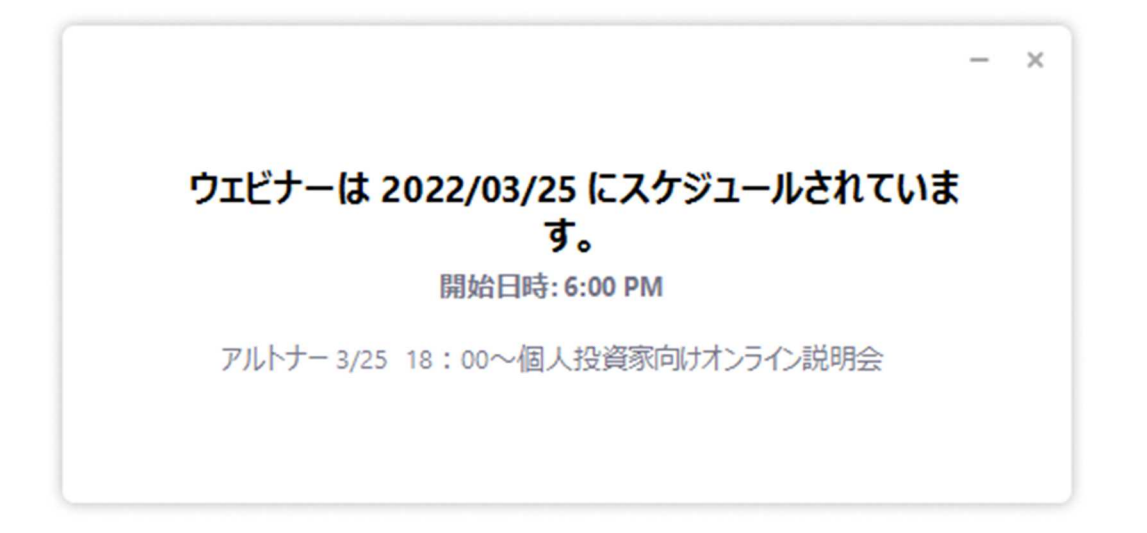